# **GUÍA DE IMPRESIÓN 3D**

Grupo de trabajo: Iniciación a la impresión 3D: Elaboración de una metodología para pasar desde un archivo 3D a un objeto de impresión 3D

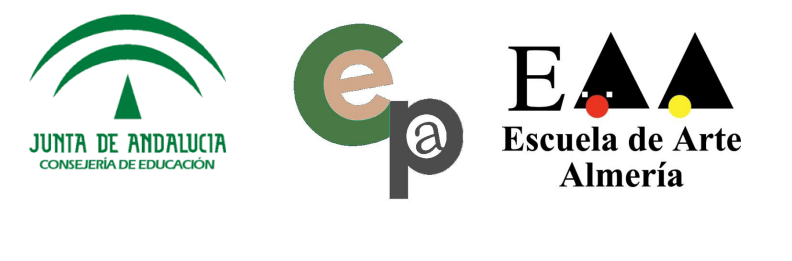

Este documento es resultado de la actividad de este grupo de trabajo, que tiene por objeto conocer la tecnología de impresión en 3D de código abierto que se utiliza hoy en día a nivel de usuario de escritorio. Conocer los distintos programas de software libre diponibles para la impresión los diseños creados en programas como Autocad, Blender, etc, y saber preparar diseños realizados con programas de 3D para poder imprimir o enviarlos a empresas que alquilan servicios de impresión en 3d.

Integrantes: Bermúdez Rico, Silvia De la Vega Castilla, Jesús Manuel Domínguez Herrero, María del Mar Garre Bujaldón, Luis Javier González Díaz, Angela Gutiérrez Postigo, Pilar Hurtado Molina, Pedro (Coordinador) Ibáñez Simón, Isabel López Márquez, María Cruz López Pérez, Antonio Serafín

## **Índice**

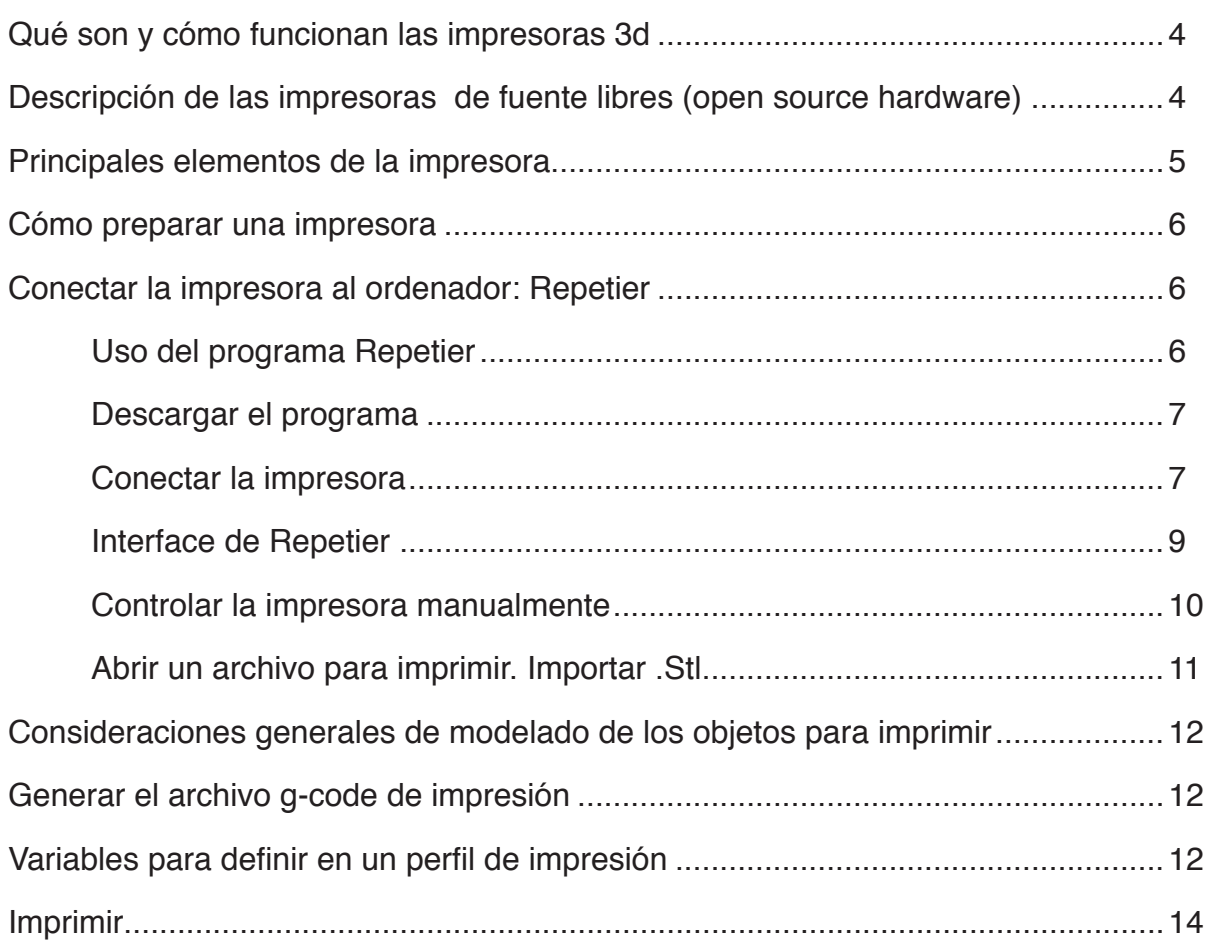

## **Qué son y cómo funcionan las impresoras 3D**

La impresión en 3D es una tecnología más de prototipado rápido. (Rapid prototyping). La utilidad del prototipado rápido en ingeniería y diseño es útil para: la visualización de modelos 3D; validar su montaje y evaluación cinemática; estudios de mercado; fabricación de moldes de prototipos; etc.

## **Descripción de las impresoras de fuente libres (open source hardware)**

Son la alternativa más asequible de impresión en 3D. Se basan en la libre difusión de la tecnología, software, instrucciones para que cada cual monte su impresora. Como consecuencia de esta cultura se ha conseguido rebajar mucho su coste. Reprap.org es la principal referencia en este campo.

Las impresoras están basadas en estructuras móviles por medio de motores eléctricos de control numérico y constan de:

- MARCO ESTRUCTURAL: que define la estructura externa y se puede suministrar mediante planos.
- PLATAFORMA: es el plano móvil donde se construye la impresión. Lleva resistencias eléctricas para controlar su temperatura.
- CABEZAL EXTRUSOR (HOTEND): es una boquilla que se calienta para fundir de forma controlada el material que se aporta.
- Controladores de los movimientos de los ejes X, Y y Z, además del extrusor: los ejecutan poleas o tornillos accionados por motores de control numérico.
- PLACA MADRE: es un procesador basado en arduino que traduce todas las ordenes en movimientos o cambios de temperatura.

## **Principales elementos de la impresora**

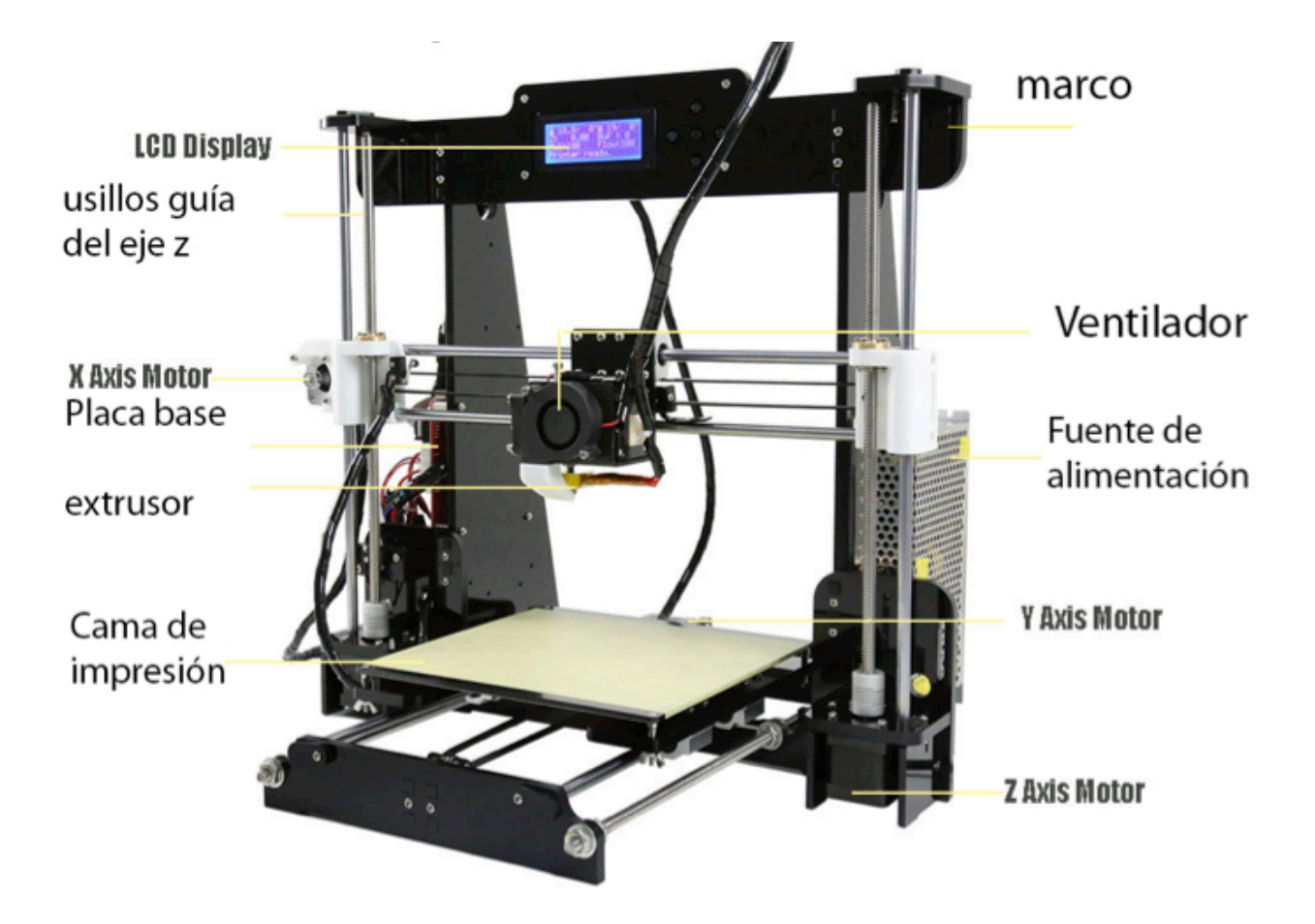

## **Cómo preparar una impresora**

Lo primero que debemos de tener preparado es la impresora, para ello debemos controlar los siguientes pasos:

- 1. Lo primero es conectar la impresora y encontrar los parámetros correctos de conexión vía usb.(buscar cómo conectar la impresora a el ordenador)
- 2. Comprobar que se mueve de forma correcta y que sus movimientos están calibrados. (buscar cómo calibrar una impresora prusa i3).
- 3. Comprobar que la plataforma está nivelada.
- 4. Cargar el filamento.
- 5. Cargar el archivo a imprimir. Las impresoras pueden imprimir sin conexión cargando el archivo mediante una tarjeta SD o por medio del programa Repetier que hace de interface entre el PC y la impresora.

## **Conectar la impresora al ordenador: Repetier**

Las impresoras se conectan al ordenador generalmente vía USB, para lo cual necesitamos un programa que nos permita configurarla y manipularla. El estándar para este propósito es el Programa Repetier.

#### **Uso del programa Repetier**

¿Para que sirve este software? Conectando la impresora al computador y usando este software se puede:

- Controlar los movimientos y temperaturas de la impresora desde el computador.
- Visualizar, en un gráfico, las temperaturas así como la potencia consumida.
- Distribuir los objetos a imprimir en la plataforma de la impresora.
- Generar los G-Code a usar, o importarlos desde fuera, y ejecutarlos desde el computador.
- Ver en el monitor, en tiempo real, el estado de la impresión.
- Guardar, recuperar o ejecutar archivos de la tarjeta SD.

#### **Descargar el programa**

Repetier Host es un programa *Open Source*, es decir, es un programa completamente gratuito y ponible para todos los usuarios. Para descargarlo no hace falta más que acceder a su web y seleccionar la versión que queramos

#### **Conectar la impresora**

Una vez abierto el programa, en la opción de Config. Impresora seleccionaremos el puerto (COM) al que esta conectada la impresora y la velocidad de transmisión de datos.

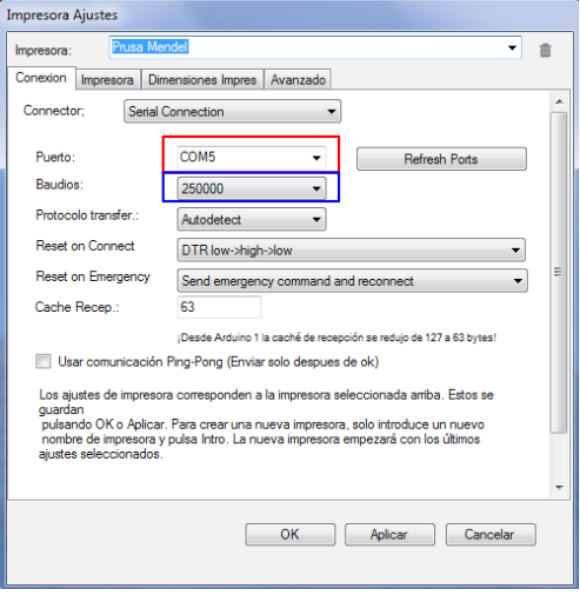

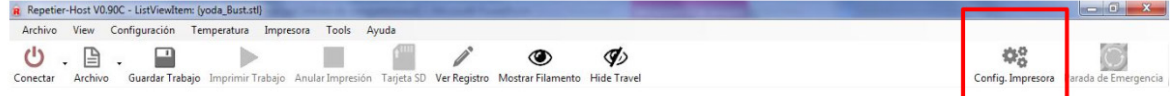

En la pestaña impresora, indicar el número de extrusores y mo-<br>dificamos las temperaturas por temperaturas defecto:

En la pestaña dimensiones de impres, indicar el tipo de impresora y las dimensiones del área de impresión.

- PLA: 185ºC y 55ºC
- BS: 235ºC y 95ºC

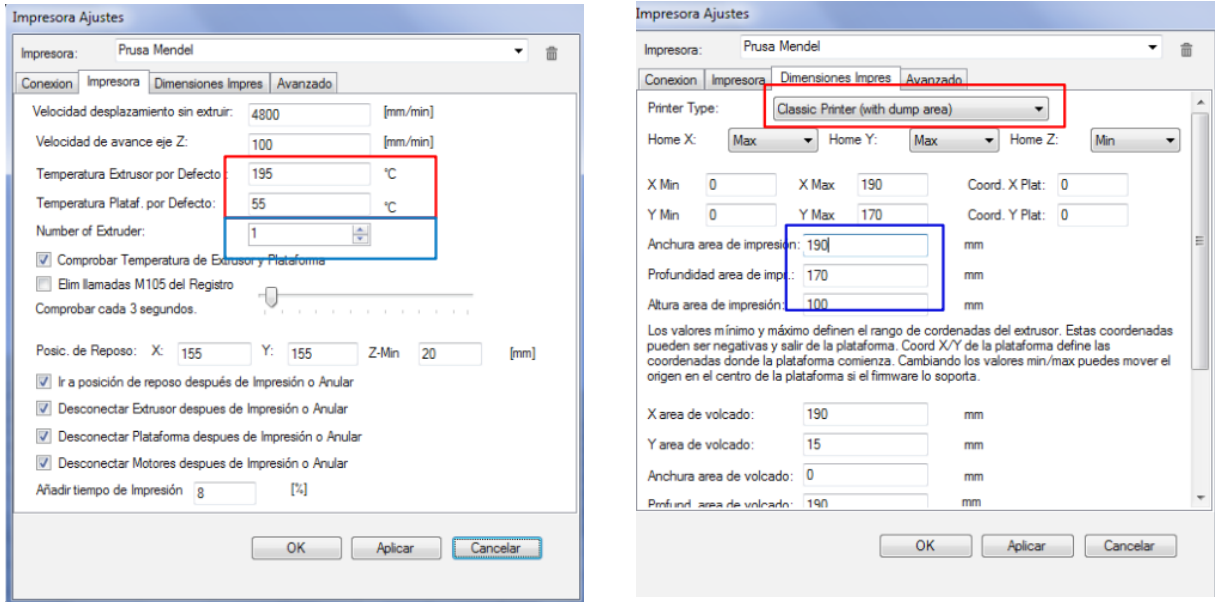

#### **Interface de Repetier**

Repetier tiene dos partes importantes, una parte la de los parámetros donde decidimos cómo queremos imprimir la pieza que está a la derecha. Y la zona de visualización a la izquierda donde podemos hacer pequeños cambios escalar, rotar, etc.)

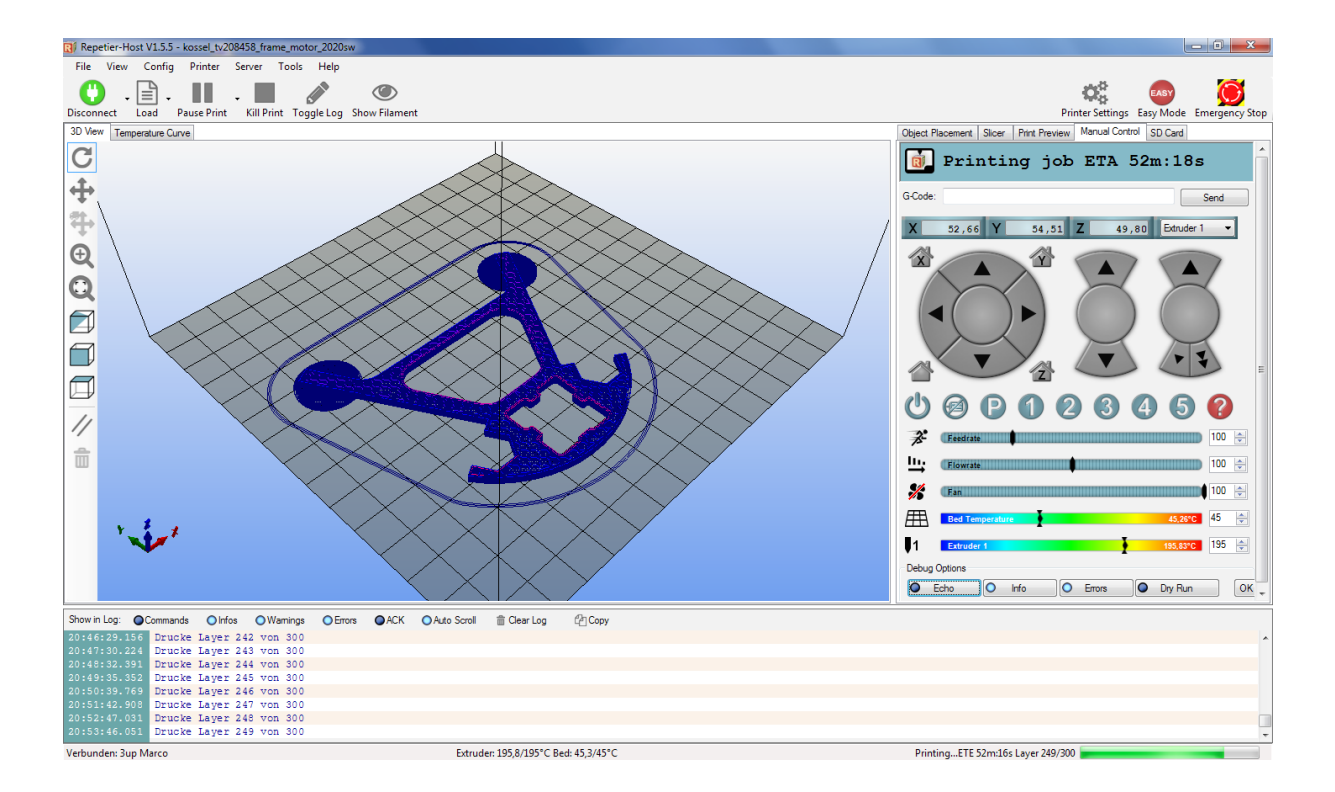

#### **Controlar la impresora manualmente**

Cuando la impresora está configurada podemos pulsar el botón **conectar** de la parte superior izquierda para conectarla y así tomar el control sobre la máquina.

En la pestaña **manual control** que está en la parte derecha del programa se controlan los ejes y las temperaturas de la impresora:

- CONTROL DE EJES: se mueven los ejes X, Y y Z por separado y permiten hacer "*Home*" de cada uno de ellos.
- Control del extrusor: se controla la temperatura del extrusor seleccionado (si hay más de uno) y el movimiento de este.
- Control plataforma: se controla la temperatura de la plataforma.

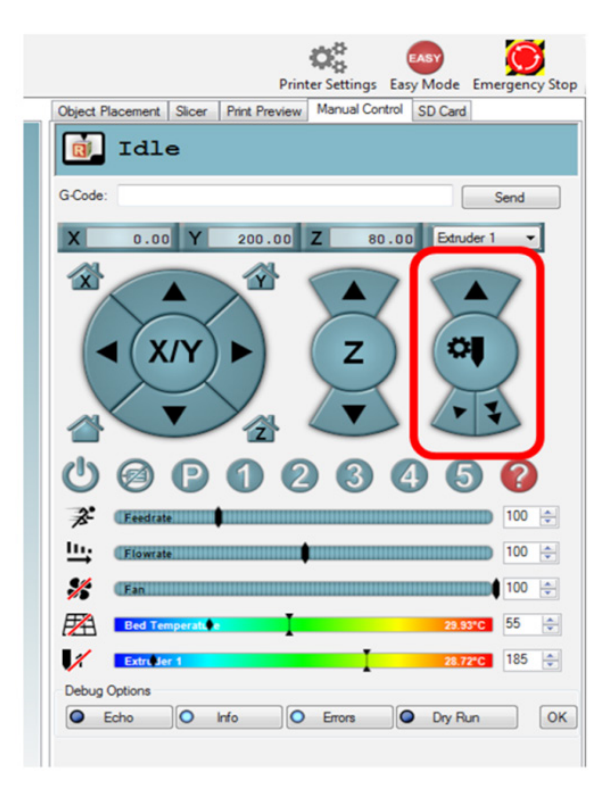

**Abrir un archivo para imprimir. Importar .Stl**

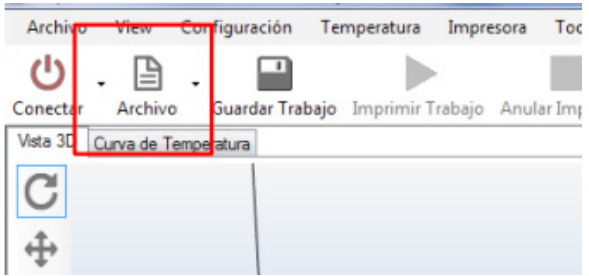

- Se puede añadir un abrir un archivo en formato . Stl clickando en el botón **Archivo.**
- Con el botón derecho se puede desplazar por el área de impresión y con el izquierdo se mueve el área de impresión.
- Se modifica el tamaño o la posición del objeto en el cuadro superior.

**Nota:** El objeto tiene que estar siempre apoyado en la base.

Una vez modificado el objeto se puede guardar como STL o general el rebanado G-Code en la pestaña **slicer** que se encuentra en el panel de la zona derecha de la pantalla.

El modelo 3D debe ser un volumen watertight, es decir, completamente cerrado. Hay que tener especial cuidado en el solape de geometría internas, que no deberían estar presentes.

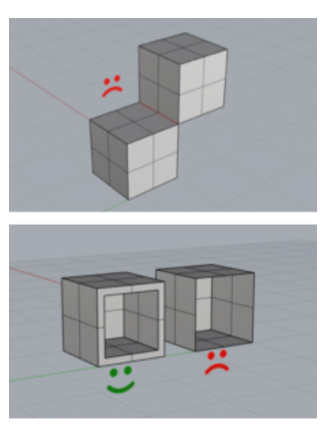

Pandeo y combado. Cuando se trabaja con piezas de gran tamaño o de espesor reducido, estas son susceptibles de sufrir procesos de pandeo y combado debido a los procesos irregulares de enfriamiento del material extruido. Se recomienda el uso de costillas y nervios, similares a las que se usarían en procesos de inyección, para tratar de reducir o eliminar este efecto.

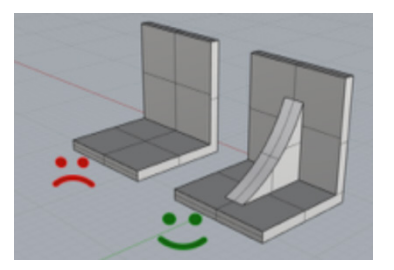

## **Consideraciones generales de modelado de los objetos para imprimir**

El modelo 3D puede ser completamente irreal, pero a la hora de imprimirlo hemos de tener en cuenta que la versión impresa precisa cumplir con las leyes básicas de la física como la gravedad. Para que no se nos caiga o descuelgue el material durante la impresión.

Las aristas del modelo 3D deben ser *nonmanifold*. Esto signifca que cada arista debe unir únicamente 2 superfcies.

## **Generar el archivo g-code de impresión**

Para generar el G-Code de los objetos dispuestos en la plataforma existen dos programas posibles:

- Slic3r
- Cura

Ambos programas generan el G-Code según la configuración seleccionada. El botón "Configurar" sirve para modificar esas configuraciones.

Por ultimo, pulsar "*Slice con Slic3r*" para generar el G-Code.

Nota importante**:** para que surjan efecto las modificaciones hay que guardarlas en una configuración y luego seleccionarla.

El archivo que generemos puede ser guardado en el ordenador, en una tarjeta sd (que utilizan las impresoras para imprimir de forma autónoma) o mandarlo directamente a la impresora (como estamos acostumbrados a hacer con las impresoras de papel).

## **Variables para definir en un perfil de impresión**

- Support type**:** cuando existen voladizos o paredes extraplomadas los soportes son añadidos a modo de andamios fáciles de quitar al final que evitarán que se nos descuelgue la deposición del filamento. Hay varios tipos:
	- None: no coloca ningún soporte
	- Touching BED: coloca soportes en los voladizos sólo desde la plataforma de impresión.
	- EVERYWHERE: coloca soportes desde la plataforma o desde el mismo objeto cuando es necesario.
- PLATAFORM ADHESION TYPE: a veces los modelos tienen poca base o demasiada aquí controlamos cómo estará pegada la pieza a la cama o soporte.
	- None: la pieza se imprime tal cual.
	- Brim: rodea a la pieza con una banda para aumentar la superficie de adhesión.
	- Raft: crea un colchón o balsa de material poco denso bajo la pieza.
- Diameter: diámetro del filamento que utilizamos, generalmente 3mm o 1,75mm.
- LAYER HEIGHT: la altura que tiene cada capa del rebanado o impresión. Está ligada a la calidad de detalle. Entre 0.3 y 0.1 mm.
- Shell Thickness: es el espesor de las paredes de nuestro objeto es conveniente que sean múltiplos del ancho de la boquilla de extrusión. Así si tenemos una boquilla de 0.4mm y definimos un espesor de pared de 2.4mm serán necesarios 6 perímetros o vueltas para lograrlo.
- Enable retraction: recoge una distancia el filamento para absorber el flujo de extrusión y no crear hilos al

desplazarse sin imprimir de un punto a otro.

- BOTTOM/TOP THICKNESS: es un número de capas sólidas que se imprimirán en las primeras o últimas capas de una forma para dar solidez. Así si tenemos una altura de capa de 0.1mm y damos un espesor de 0.5mm imprimirá cinco capas sólidas en los principios y finales de la superficie de un objeto.
- FILL DENSITY: es la densidad del objeto impreso desde el 100% a la densidad que deseemos generará una estructura interna con la densidad elegida.
- PRINT SPEEDY: es la velocidad en mm/ seg a la que imprimimos. Cuanto más lento mejor, si bien hay un punto entre la calidad óptima y el enorme tiempo que es necesario a veces.
- PRINTING TEMPERATURE: es la temperatura a la que sale el plástico (entre 240º y180º según el tipo.
- BED TEMPERATURE: algunos plásticos necesitan que la base esté caliente para mantenerse pegados mientras se imprime.
- FLow: El caudal de plástico extruido en tanto por ciento.

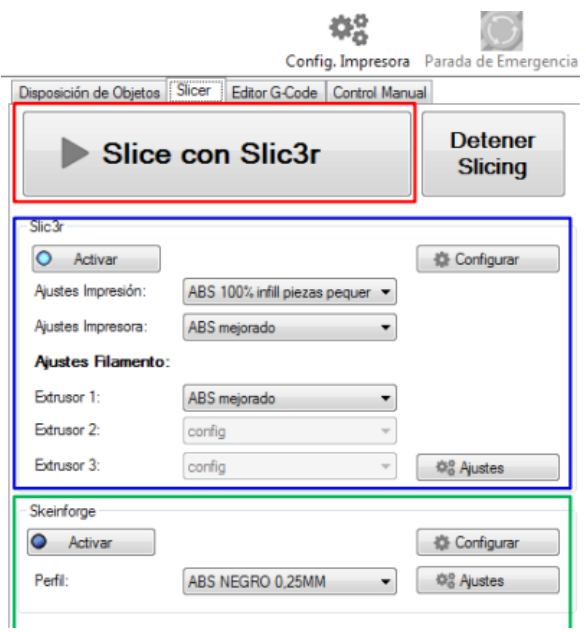

## **Imprimir**

Siya se tiene un G-Codelisto se puede iniciar la impresión pulsando *"Imprimir trabajo*" También se puede gestionar los archivos guardados en la SD mediante el botón "*Tarjeta SD*"

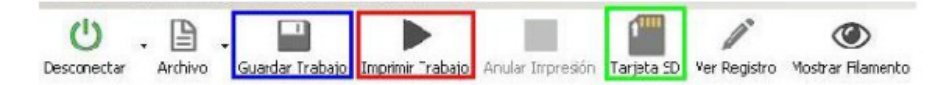

Es recomendable vigilar el proceso de impresión para evitar ocasionales contratiempos o imprevistos.